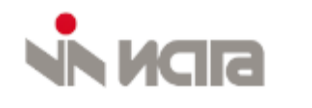

# **ПРОГРАММНОЕ ОБЕСПЕЧЕНИЕ «ИСТИМА-А»**

**Инструкция по эксплуатации**

**2024 г.**

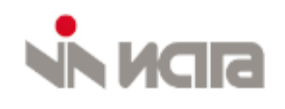

## СОДЕРЖАНИЕ

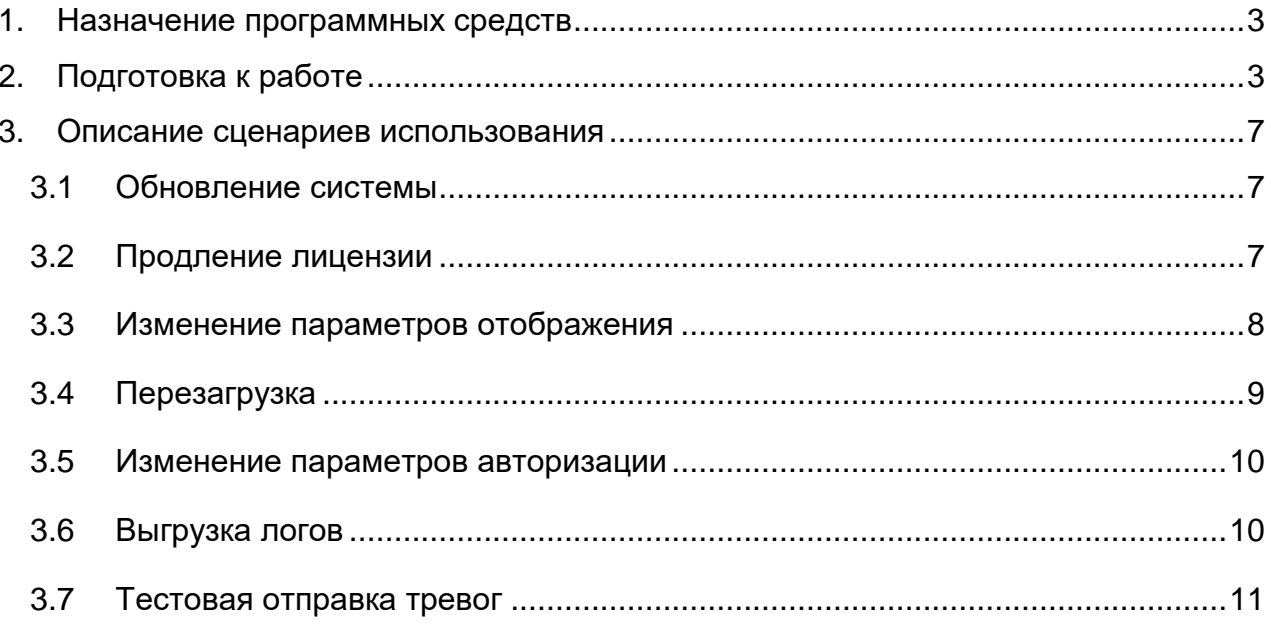

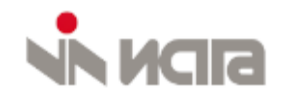

## <span id="page-2-0"></span>1. Назначение программных средств

Данный программный продукт предназначен для обнаружения событий по различным сценариям угроз безопасности (сценарий «Оставленный предмет», сценарий «Движение в запрещенном направлении», сценарий «Вход в зону» и др.).

ПС ИСТИМА-А получает видеопотоки и обрабатывает их. Полученную информацию об обнаруженных объектах система анализирует и, в случае регистрации тревожного сценария, выдает о нем сигнал, который в итоге может быть обработан оператором АРМ как тревожное событие.

В качестве источника информации от контролируемых объектов выступают ONVIF устройства (камеры).

## <span id="page-2-1"></span>2. Подготовка к работе

В веб-браузере (напр. Google Chrome, Яндекс Браузер) перейти на адрес http://<host ip>:5000/.

Пример: http://192.168.111.30:5000/

По указанному адресу доступен графический интерфейс системы. Для перехода к настройкам необходимо авторизоваться (логин: root, пароль:root).

С помощью зеленой кнопки в боковом левом меню необходимо добавить нужное количество камер. При добавлении камеры ей необходимо присвоить id, в поле Name обязательно указать уникальное имя, в поле url указывается ссылка на исходный видеопоток с IP-камеры, в поле url2 автоматически указывается ссылка на выходной поток, обработанный видеоаналитикой (рисунок 2).

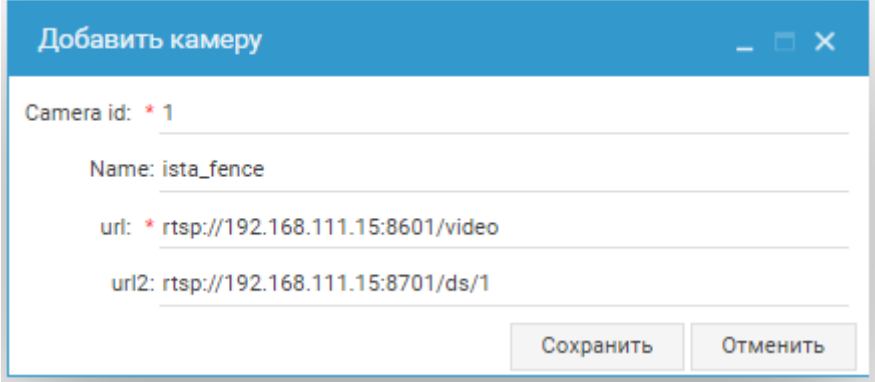

Рисунок 1 - Окно добавления новой камеры

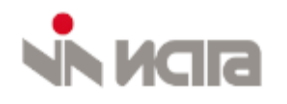

После добавления каждой камеры необходимо активировать переключатель рядом с надписью «Видеоаналитика» Также в зависимости от расположения камеры необходимо определить положение для переключателей «Помещение» и «Вид сверху».

Камера в помещении – переключатель «Помещение» активен.

Камера с потолочным способом размещения – переключатель «Вид сверху» активен.

Для уличных камер со стандартным способом размещения должен быть активен только переключатель «Видеоаналитика».

Далее для каждой камеры с помощью инструмента создания зоны устанавливается зона интереса. Для этого необходимо нажать на камеру в левом боковом меню, после чего обратить внимание на пустую зону рисования, находящуюся под заданными для камеры параметрами (рисунок 3).

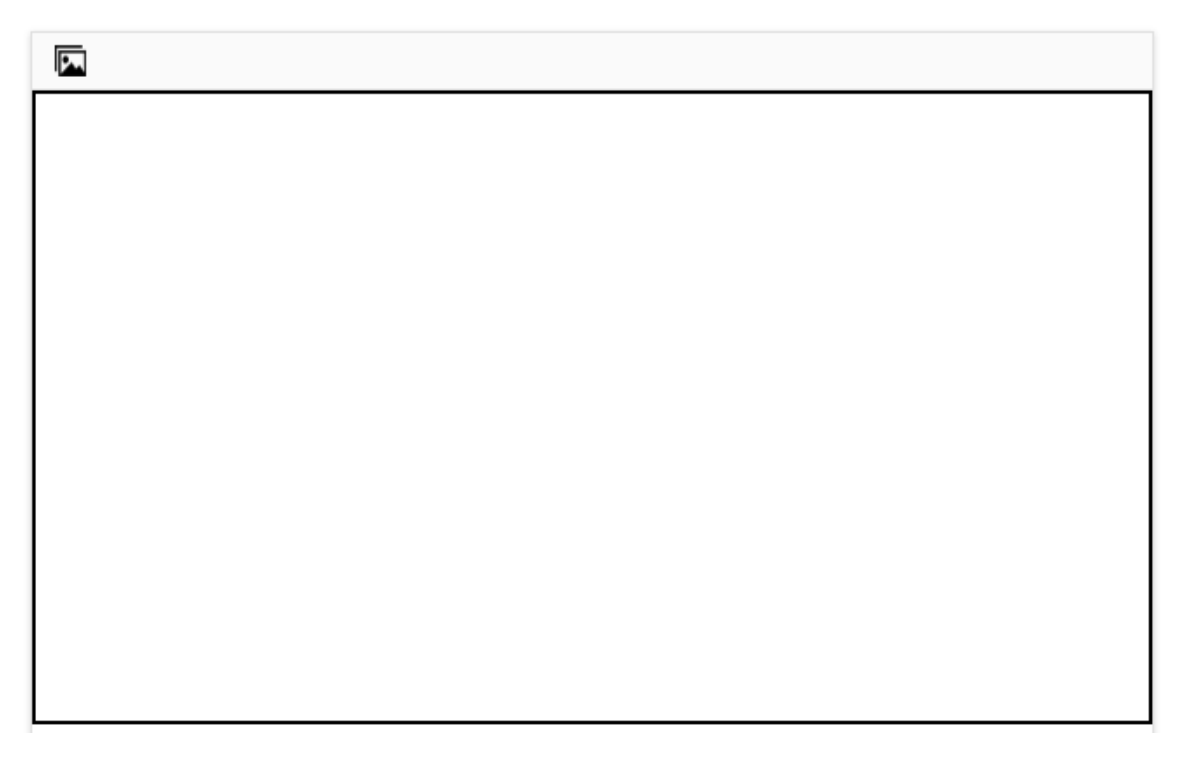

### *Рисунок 2 – Поле для отрисовки зоны*

Нажмите на иконку изображения в левом верхнем углу области рисования. Если ссылка на видеоисточник указана верно, то в белой области появится кадр из его видеопотока.

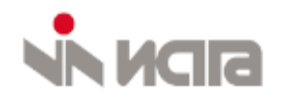

Чтобы нарисовать зону интереса, необходимо нажать на зеленую кнопку «плюс», находящуюся в блоке «Зоны», затем кликами мыши последовательно обозначить на кадре вершины необходимого многоугольника в интересующей зоне сцены. Последний клик мыши должен быть двойным и соответствовать последней вершине многоугольника. Если все сделано верно, в блоке «Зоны» появится новая зона, а в области рисования сохранится заданный многоугольник (рисунок 4).

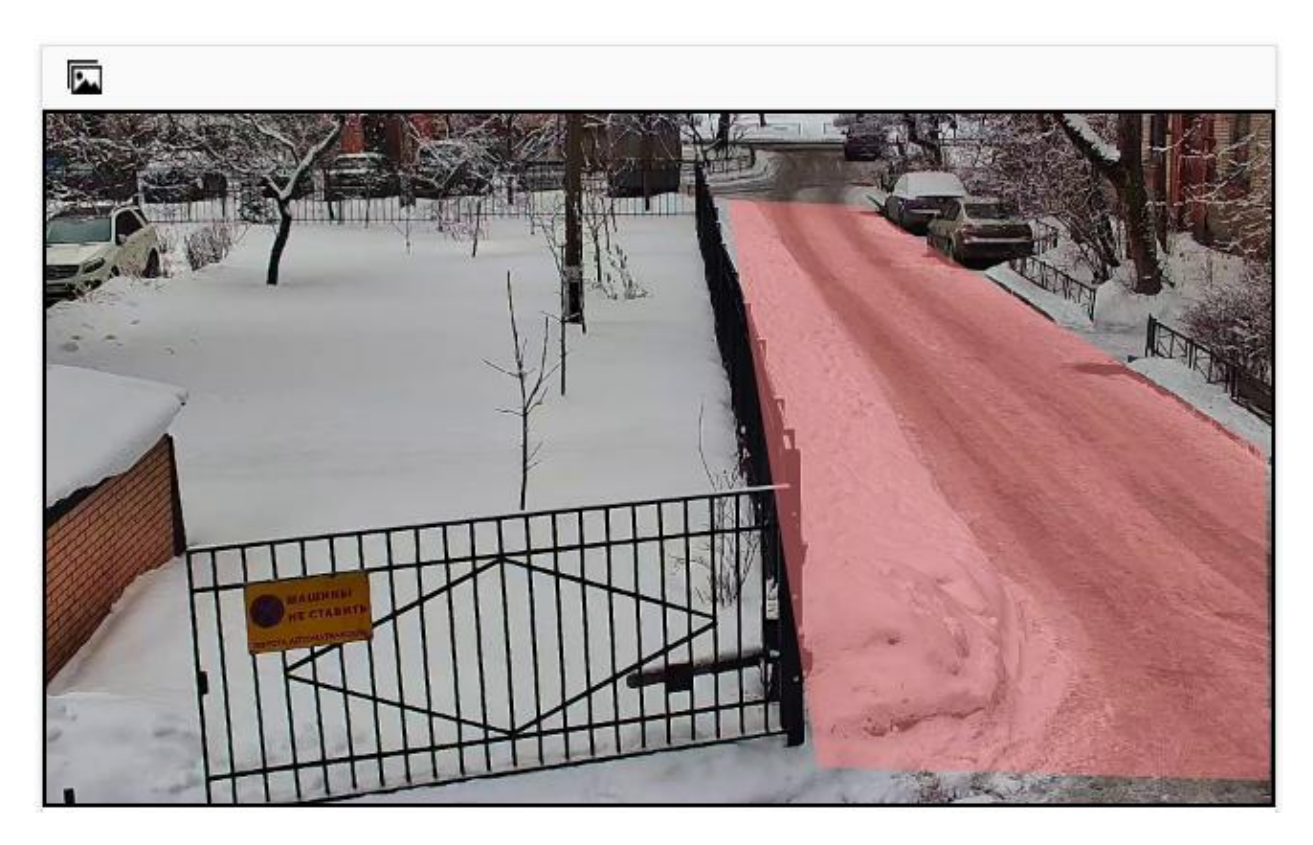

*Рисунок 3 – Отображение зоны интереса*

Для каждой зоны создаются и настраиваются сенсоры по необходимым сценариям (рисунок 5).

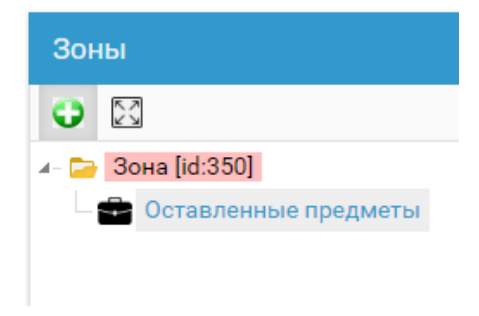

*Рисунок 4 – Блок «Зоны»*

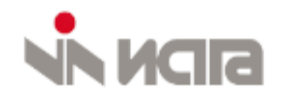

После добавления камер и настройки необходимо применить изменения. Для этого в верхнем меню необходимо выбрать вкладку «Действия», в ниспадающем меню выбрать опцию «Перезапустить сервис».

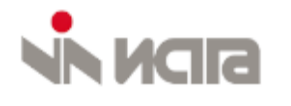

## <span id="page-6-0"></span>**3. Описание сценариев использования**

#### **3.1 Обновление системы**

<span id="page-6-1"></span>Для обновления системы необходимо обратиться к верхнему меню вебинтерфейса. В ниспадающем списке раздела «Система» выбрать пункт «Загрузка обновлений» (рисунок 6).

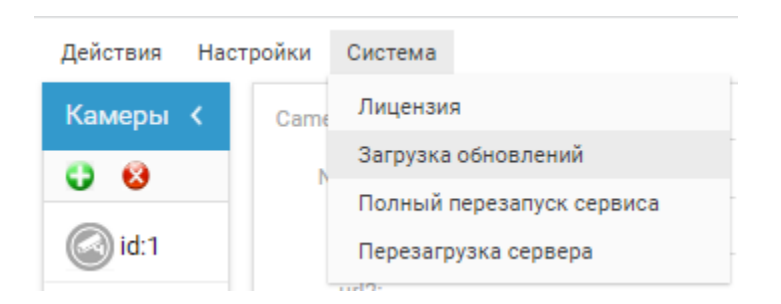

*Рисунок 5 – Раздел «Система»*

В появившемся окне нажать кнопку «Выбрать файл», выбрать в файловой системе устройства файл новой версии и нажать кнопку «Загрузить».

#### **3.2 Продление лицензии**

<span id="page-6-2"></span>Для продления лицензии выбрать пункт «Лицензия» (рисунок 6). В открывшемся окне присутствует информация об ограничении на количество камер и времени действия текущей лицензии (рисунок 7).

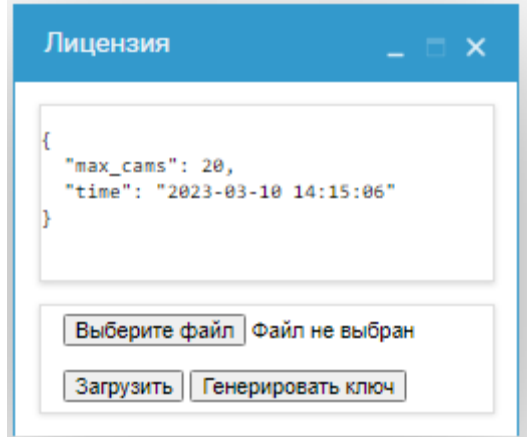

*Рисунок 6 – Окно лицензии*

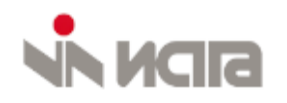

В открывшемся окне необходимо нажать кнопку «Генерировать ключ» для получения ключа устройства. Полученная информация отправляется в техническую поддержку, которая в качестве ответа предоставит новый файл лицензии. Выберите новый файл лицензии с помощью опции «Выберите файл» и нажмите «Загрузить».

#### **3.3 Изменение параметров отображения**

<span id="page-7-0"></span>В блоке «Зоны» предусмотрена возможность изменения визуальной части обнаружения объектов (рисунок 8). Окно появится, если нажать кнопку с иконкой шестеренки.

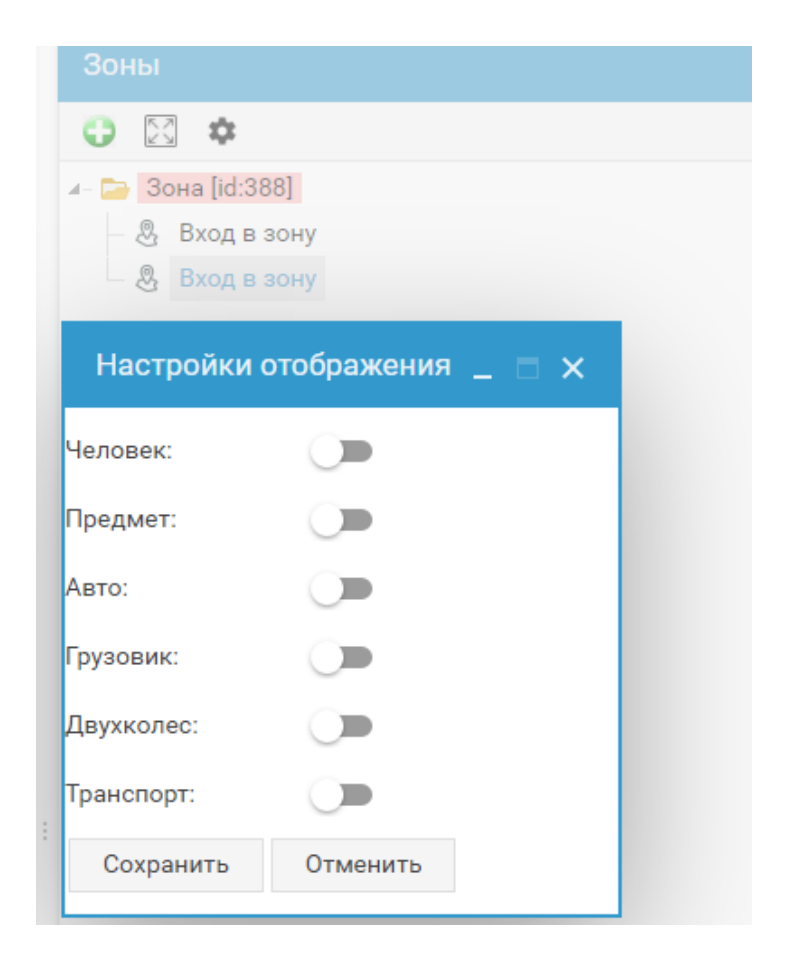

#### *Рисунок 7 – Окно настроек отображения аналитики на видео*

Активация переключателя, соответствующего определенному классу, сделает его рамки видимыми на итоговом видеопотоке (рисунок 9) и, наоборот, деактивация скроет соответствующие рамки (рисунок 10). В случае выполнения тревожного сценария красная рамка объекта тревоги будет выведена при любых настройках отображения.

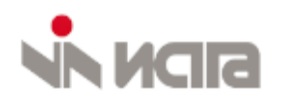

#### **Инструкция по эксплуатации ИСТИМА-А**

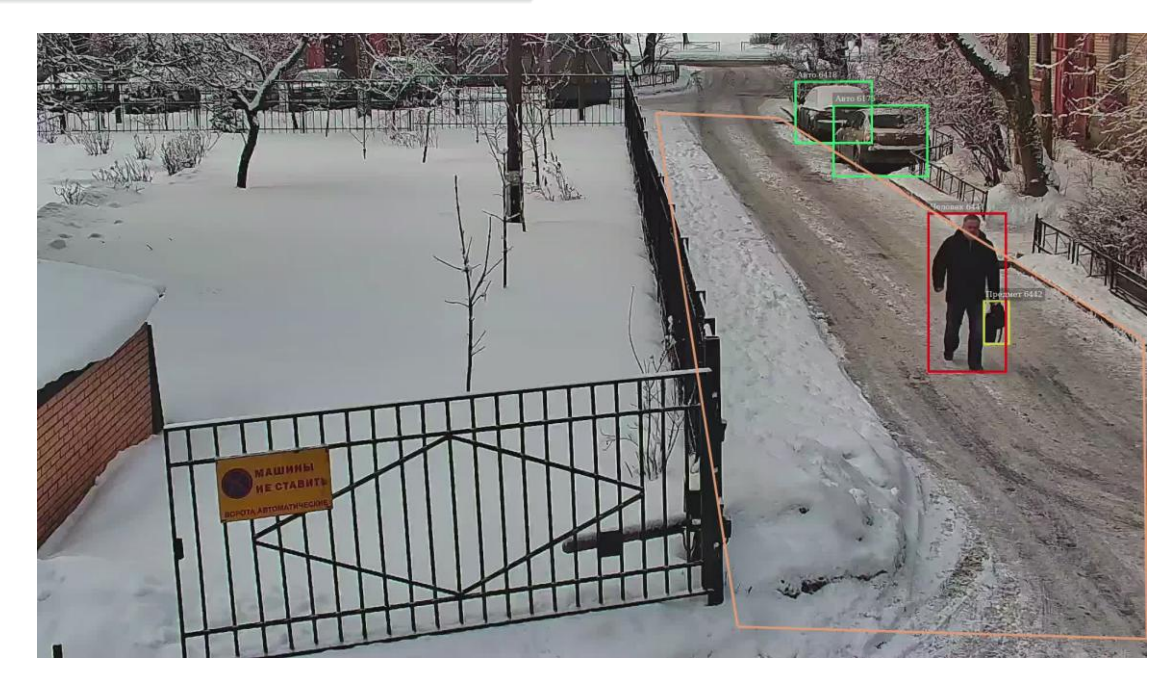

*Рисунок 8 – Отображение классов «человек», «автомобиль» и «предмет»*

*активно*

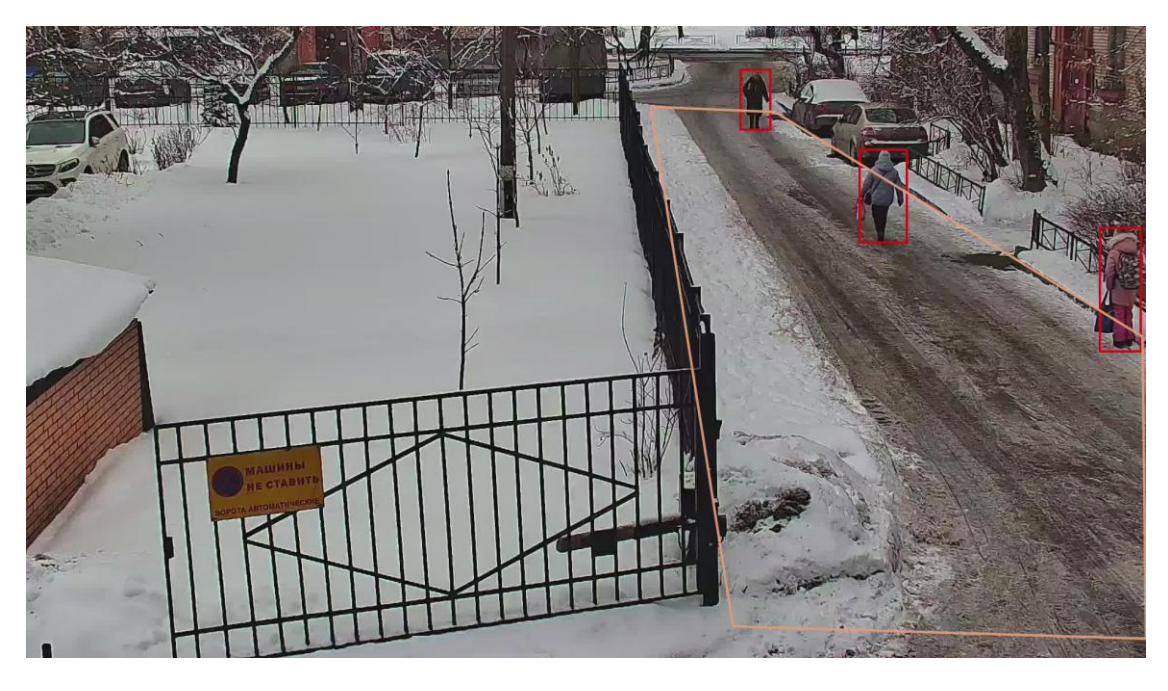

*Рисунок 9 – Отображение всех классов выключено* 

## **3.4 Перезагрузка**

<span id="page-8-0"></span>В интерфейсе администратора предусмотрены различные варианты перезагрузки (таблица 4).

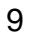

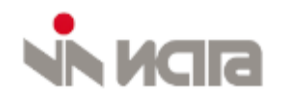

*Таблица 1*

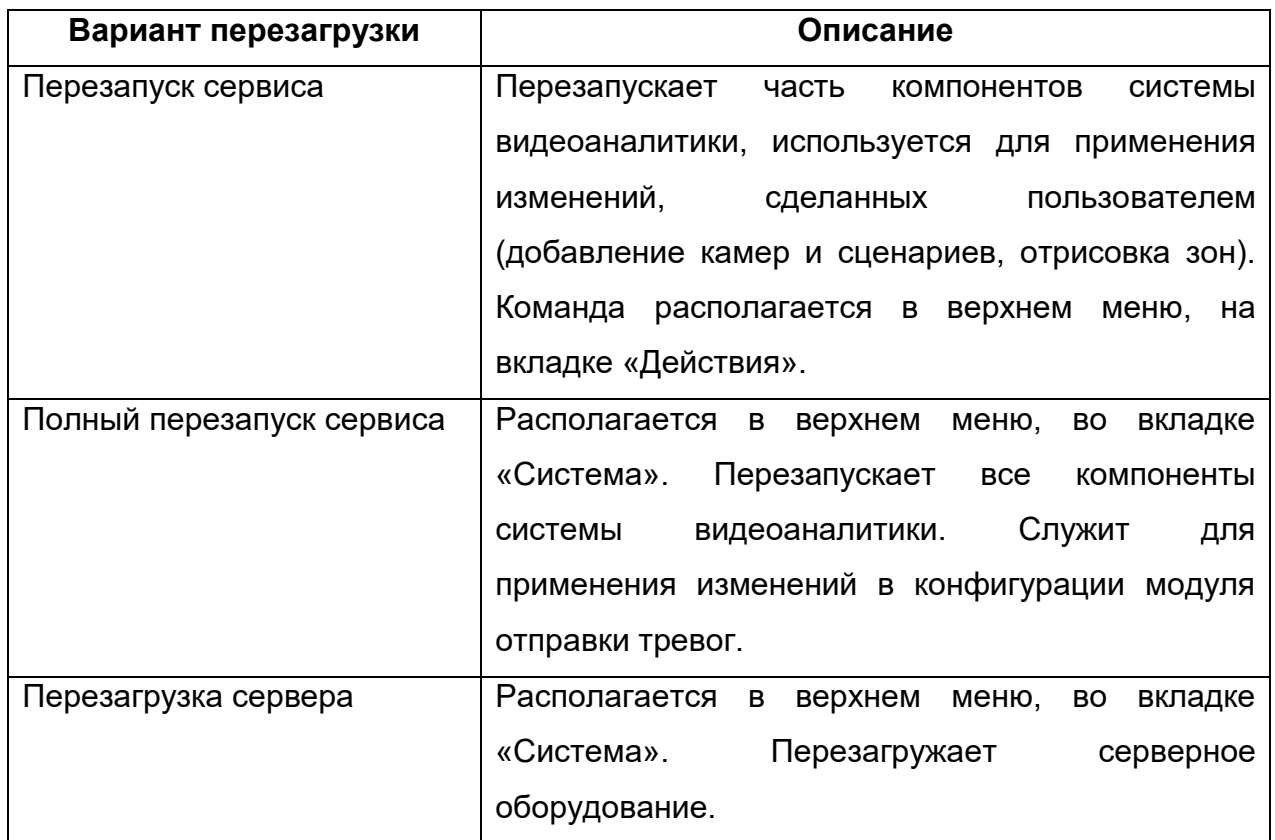

#### **3.5 Изменение параметров авторизации**

<span id="page-9-0"></span>В ниспадающем списке раздела «Система» выбрать пункт «Изменить имя пользователя и пароль». Ввести новое имя пользователя и новый пароль, применить изменения.

Имя пользователя/пароль по умолчанию: root/root.

#### <span id="page-9-1"></span>**3.6 Выгрузка логов**

Раздел «Система», пункт «Выгрузить логи». Через некоторое время после нажатия на кнопку в браузере скачается файл с раширением tar.gz. Браузер может по умолчанию блокировать незащищенное скачивание, в этом случае необходимо дополнительно подтвердить задачу на скачивание в окне загрузок.

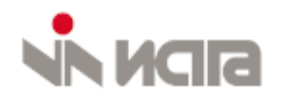

#### **3.7 Тестовая отправка тревог**

<span id="page-10-0"></span>Раздел «Система», пункт «Тестовая отправка тревог». Функционал для проверки правильности проведенной интеграции с НЕЙРОСС. При нажатии на кнопку «Сгенерировать тревоги» происходит отправка в НЕЙРОСС тестовой тревоги "Оставленный предмет" на активные камеры в веб-интерфейсе. Отправка тревог последовательная, с интервалом в 3 секунды.